# intersil<sup>"</sup> Zilker Labs<sup>®</sup>

### Application Note 1781

*Author: Barry Kates*

## ZL8101\_30AEV2Z 30A Demo Board

### Description

The ZL8101 is an integrated mixed-signal power conversion and management IC that combines an efficient step-down DC/DC converter with key power and thermal management functions in a single package. The ZL8101 incorporates current sharing and adaptive efficiency-optimization algorithms to provide a flexible, efficient power IC building block.

The ZL8101\_30AEV2Z Demo Board is a 6-layer board demonstrating a 30A synchronous buck converter. Sequencing, tracking, margining, plus other features can be evaluated using this board.

A USB to SMBus adapter board can be used to connect the demo board to a PC. The PMBus command set is accessed by using the Zilker Labs PowerNavigator™ evaluation software from a PC running Microsoft Windows.

### Ordering Information

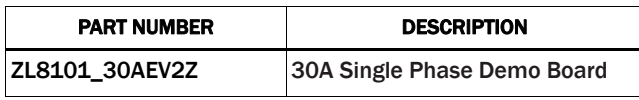

### Key Features

- 30A Synchronous Buck Converter
- Optimized for High Current and High Efficiency
- Configurable through SMBus
- Onboard Enable Switch
- Power-Good Indicator

### Target Specifications

- $V_{IN} = 12V$
- $V_{\text{OUT}} = 1V/30A$
- $F_{SW}$  = 533kHz
- Efficiency: >88% at 20A
- Output Ripple: ±1%
- Dynamic Response: ±3% (33%-83%-33% LOAD STEP,  $di/dt = 5A/\mu s$
- Operating Temperature: +25°C

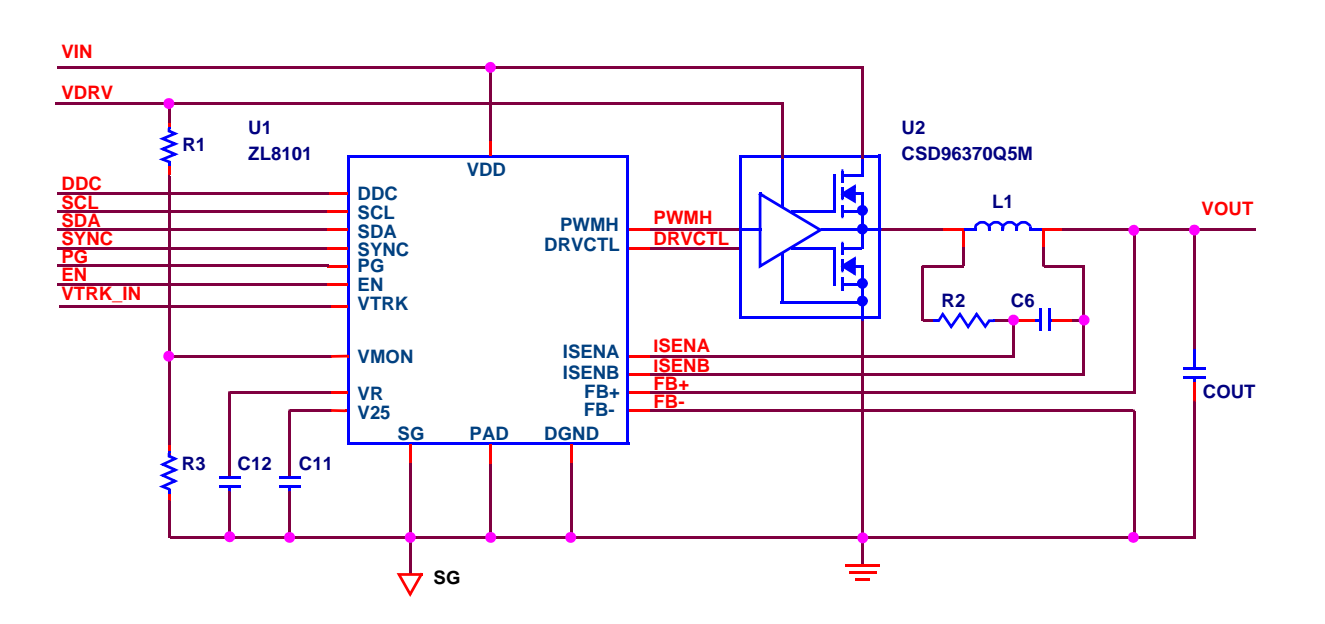

#### FIGURE 1. ZL8101\_30AEV2Z 30A DEMO BOARD SIMPLIFIED SCHEMATIC

September 6, 2012 AN1781.0

CAUTION: These devices are sensitive to electrostatic discharge; follow proper IC Handling Procedures. 1-888-INTERSIL or 1-888-468-3774 | Copyright Intersil Americas Inc. 2012. All Rights Reserved. Intersil (and design), Zilker Labs (and design), and PowerNavigator are trademarks owned by Intersil Corporation or one of its subsidiaries. All other trademarks mentioned are the property of their respective owners.

### Functional Description

The ZL8101\_30AEV2Z 30A Demo Board provides all circuitry required to demonstrate the features of the ZL8101. The ZL8101 30A has a functionally optimized ZL8101 circuit layout that allows efficient operation up to the maximum output current. Power and load connections are provided through plug-in sockets.

A majority of the features of the ZL8101 such as soft-start delay and ramp times, supply sequencing, voltage tracking, and voltage margining are available on this board. For voltage tracking and sequencing evaluation, the board can be connected to any other Zilker Labs evaluation boards that supports the Digital DC (DDC) bus.

Figure1 shows a simplified schematic of the ZL8101\_30AEV2Z 30A Demo Board. All power to the board (VIN and I<sup>2</sup>C bus) must be removed before changing the jumpers.

The hardware enable function is controlled by a toggle switch on the ZL8101\_30AEV2Z 30A board. The power-good (PG) LED indicates the state of PG when external power is applied to the ZL8101\_30AEV2Z 30A board. The right angle headers at opposite ends of the board are for connecting a USB to SMBus adapter board or for easy chaining of multiple evaluation boards.

Figure 2 shows the ZL8101\_30AEV2Z 30A Demo Board complete circuit. The circuit consists of the ZL8101 IC with its minimal component count to realize a 30A buck converter. The board layout has been optimized for thermal performance. Figure 3 is the board interface circuitry. Figures 5 through 10 show the PCB layout for the board, including the board fabrication notes.

The bill of materials (BOM) and configuration file are also included for reference.

### **Operation**

#### PMBus Operation

The ZL8101 utilizes the PMBus protocol. The PMBus functionality can be controlled via USB from a PC running the PowerNavigator evaluation software in a Windows XP, Windows 2000/NT, or Windows 7 operating system.

Install the evaluation software using the CD included in the ZL8101\_30AEV2Z 30A Demo Board kit.

For board operation, connect the included USB-to-SMBus adapter board to J2 of the ZL8101\_30AEV2Z 30A Demo board. Connect the desired load and an appropriate power supply to the input and connect the included USB cable to the PC running the PowerNavigator evaluation software. Place the ENABLE switch in "DISABLE" and turn on the power.

The evaluation software allows modification of all ZL8101 PMBus parameters. The ZL8101 device on the board has been pre-configured as described in the Target Specifications on the front page, but the user may modify the operating parameters through the PowerNavigator software or by loading a predefined scenario from a configuration file.

Use the mouse-over pop-ups for PowerNavigator help. Refer to Zilker Labs application note AN2033 for PMBus details.

The ENABLE switch can then be moved to "ENABLE" and the ZL8101\_30AEV2Z 30A Demo board can be tested. Alternately, the PMBus ON-OFF CONFIG and OPERATION commands may be used.

### Quick Start Guide

#### Stand Alone Operation

- 1. Set ENABLE switch to "DISABLE".
- 2. Apply load to VOUT+/VOUT- .
- 3. Connect the USB to SMBus adapter board to J2 of the board.
- 4. Ensure that jumper shorting headers J1, J6, and J7 are installed.
- 5. Connect supplied USB cable from computer to USB to SMBus adapter board.
- 6. Connect power supply to VIN+/VIN- (supply turned off).
- 7. Turn power supply on.
- 8. Set ENABLE switch to "ENABLE".
- 9. Monitor the ZL8101\_30AEV2Z 30A demo board operation using an oscilloscope.

#### USB (PMBus) Operation

- 1. Set ENABLE switch to "DISABLE".
- 2. Apply load to VOUT+/VOUT- .
- 3. Connect power supply to VIN+/VIN- (supply turned off).
- 4. Turn power supply on.
- 5. Insert the Zilker Labs Eval Kit CD.
- 6. Connect USB to SMBus adapter board to J2 of ZL8101\_30AEV2Z 30A Demo Board.
- 7. Connect supplied USB cable from computer to USB to SMBus adapter board.
- 8. Upon first-time connection, the Found New Hardware Wizard will appear.
- 9. Select 'No' at prompt to search the Internet for drivers.
- 10. Follow the steps on the screen to install the drivers from the CD.
- 11. Install the PowerNavigator evaluation software by running setup.exe from the PowerNavigator\_installer folder on the CD.
- 12. Using PowerNavigator, set the enable mode to PMBus Enable, press the PMBus Enable button on the PowerNavigator opening screen.
- 13. Monitor and configure the ZL8101\_30AEV2Z 30A Demo Board using PMBus commands in the evaluation software.
- 14. Test the ZL8101\_30AEV2Z 30A Demo Board operation using an oscilloscope and the evaluation software.

Typical room temp efficiency curves are shown in Figure 11. Typical transient and operational waveforms are shown in Figures 12 through 15.

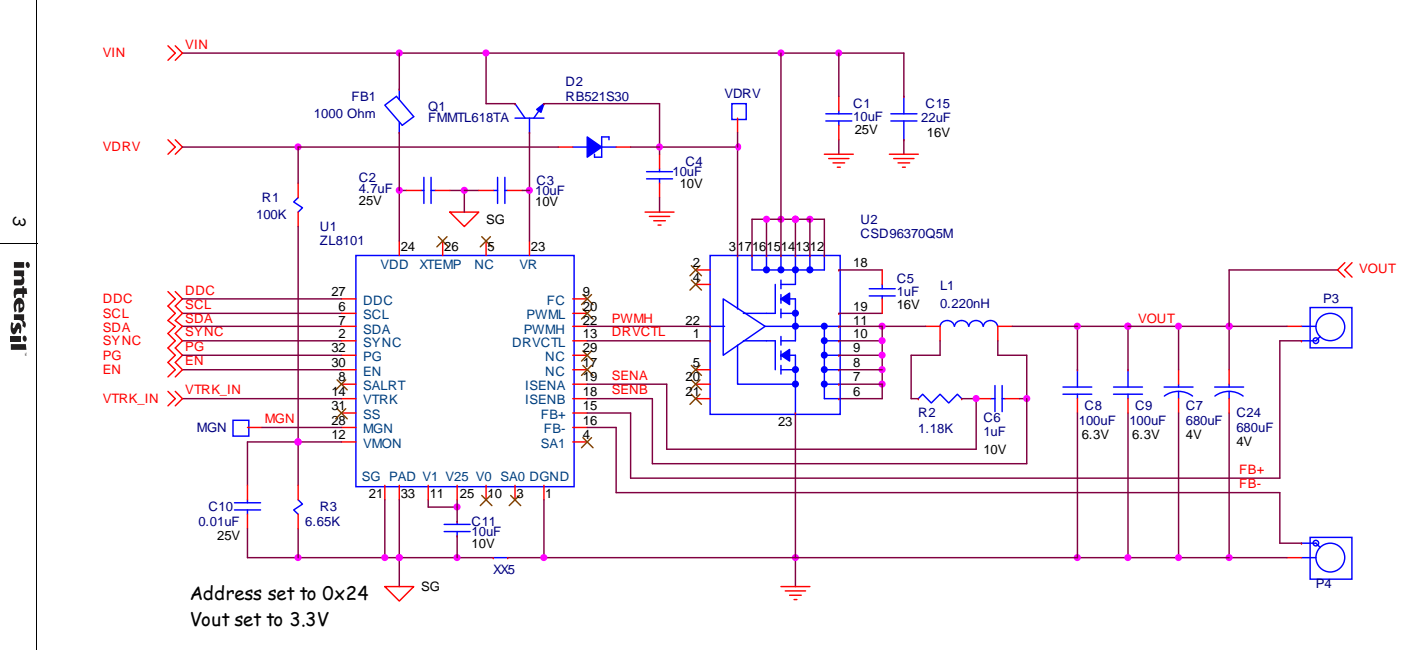

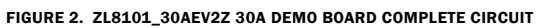

Application Note 1781

**Application Note 1781** 

Board Schematics

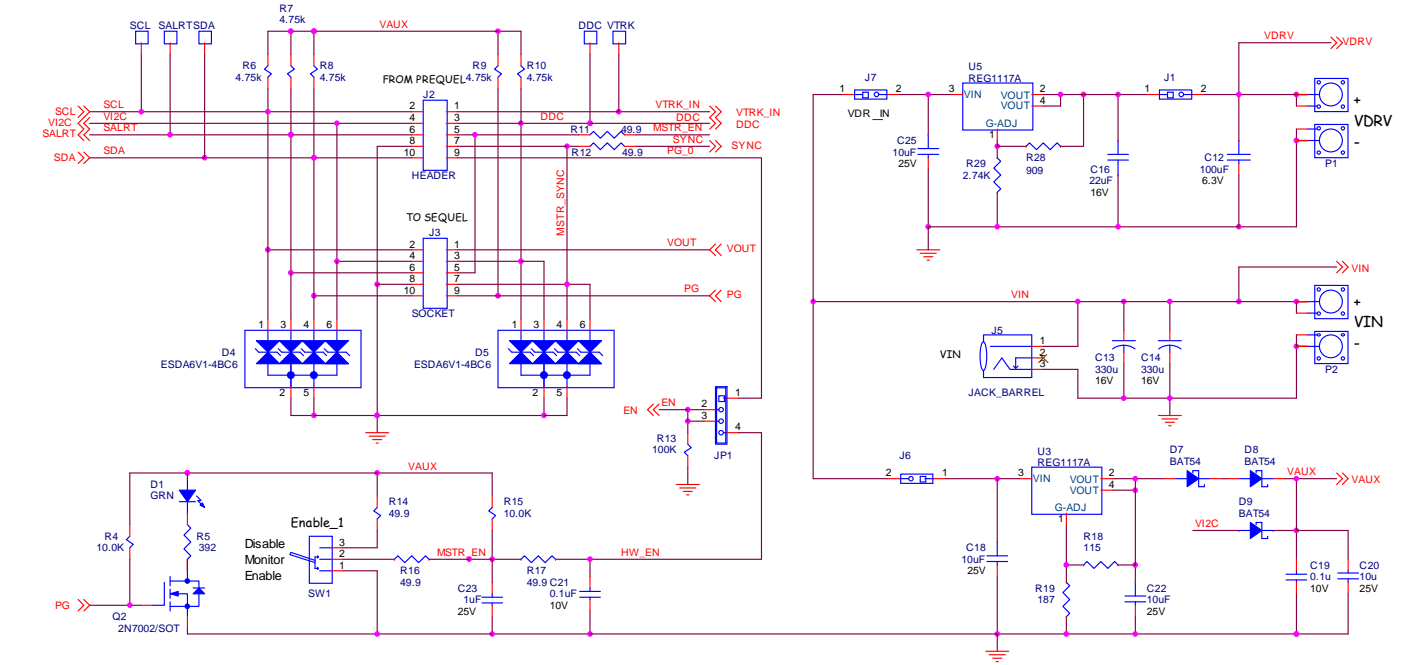

Application Note 1781

**Application Note 1781** 

FIGURE 3. ZL8101\_30AEV2Z 30A DEMO BOARD – INTERFACE CIRCUITRY

*4*

# Board Schematics (Continued)

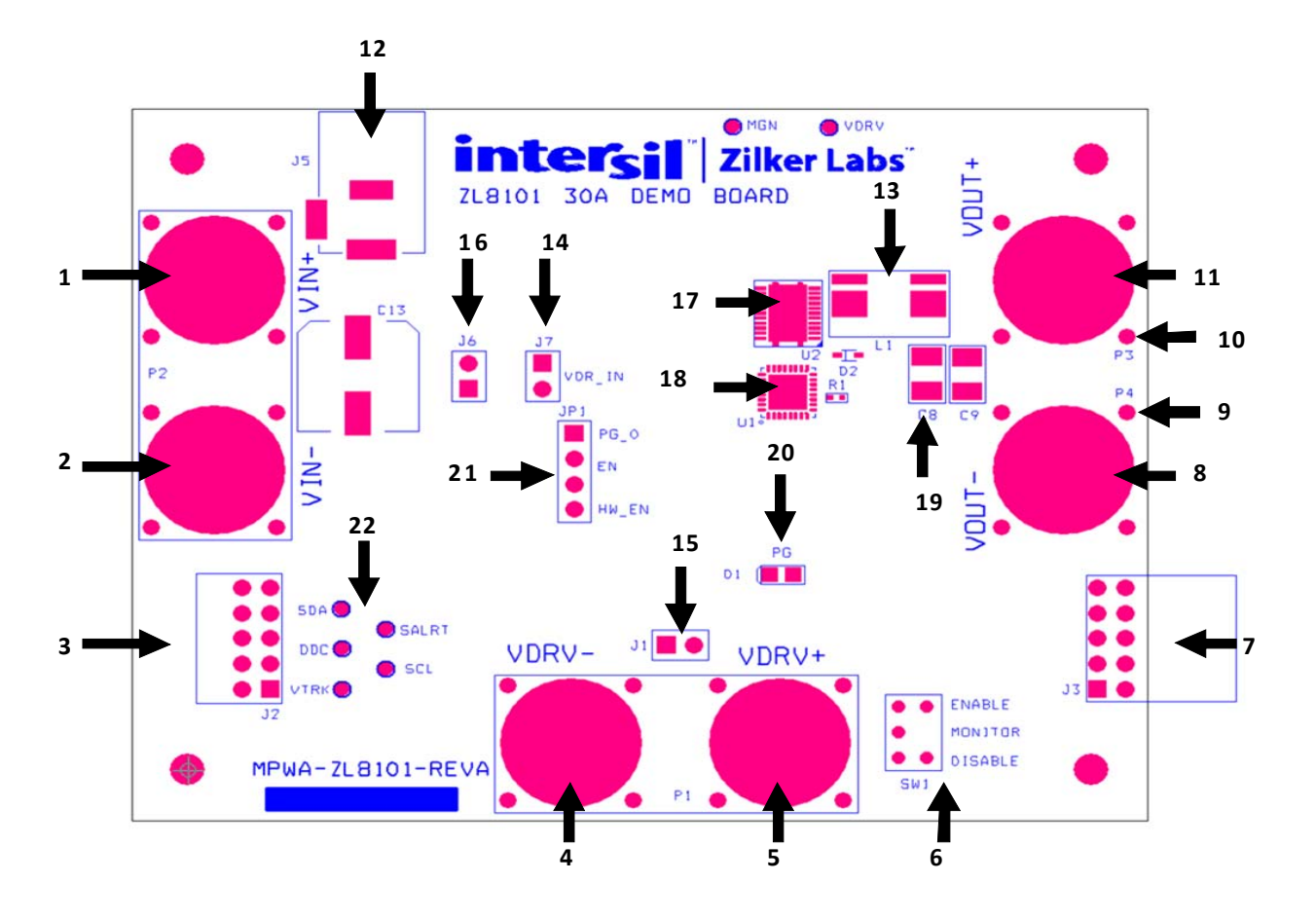

FIGURE 4. ZL8101\_30AEV2Z 30A DEMO BOARD GUIDE

The top view of the ZL8101\_30AEV2Z 30A Demo Board is shown in Figure 4, and the most important parts of the board are covered in Table 1

#### Board Layout – 6 Layers

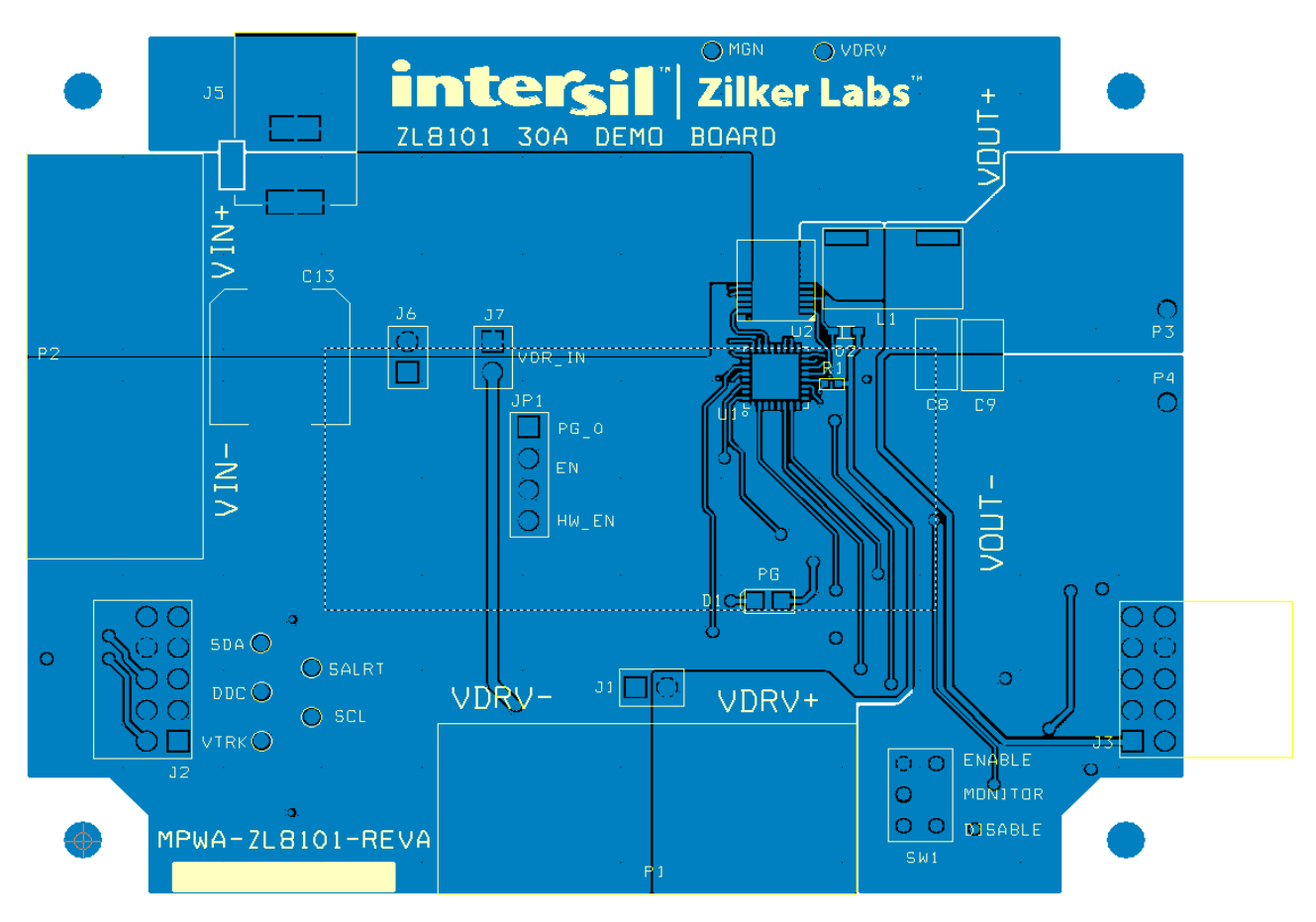

FIGURE 5. PCB - TOP LAYER

#### Board Layout – 6 Layers (Continued)

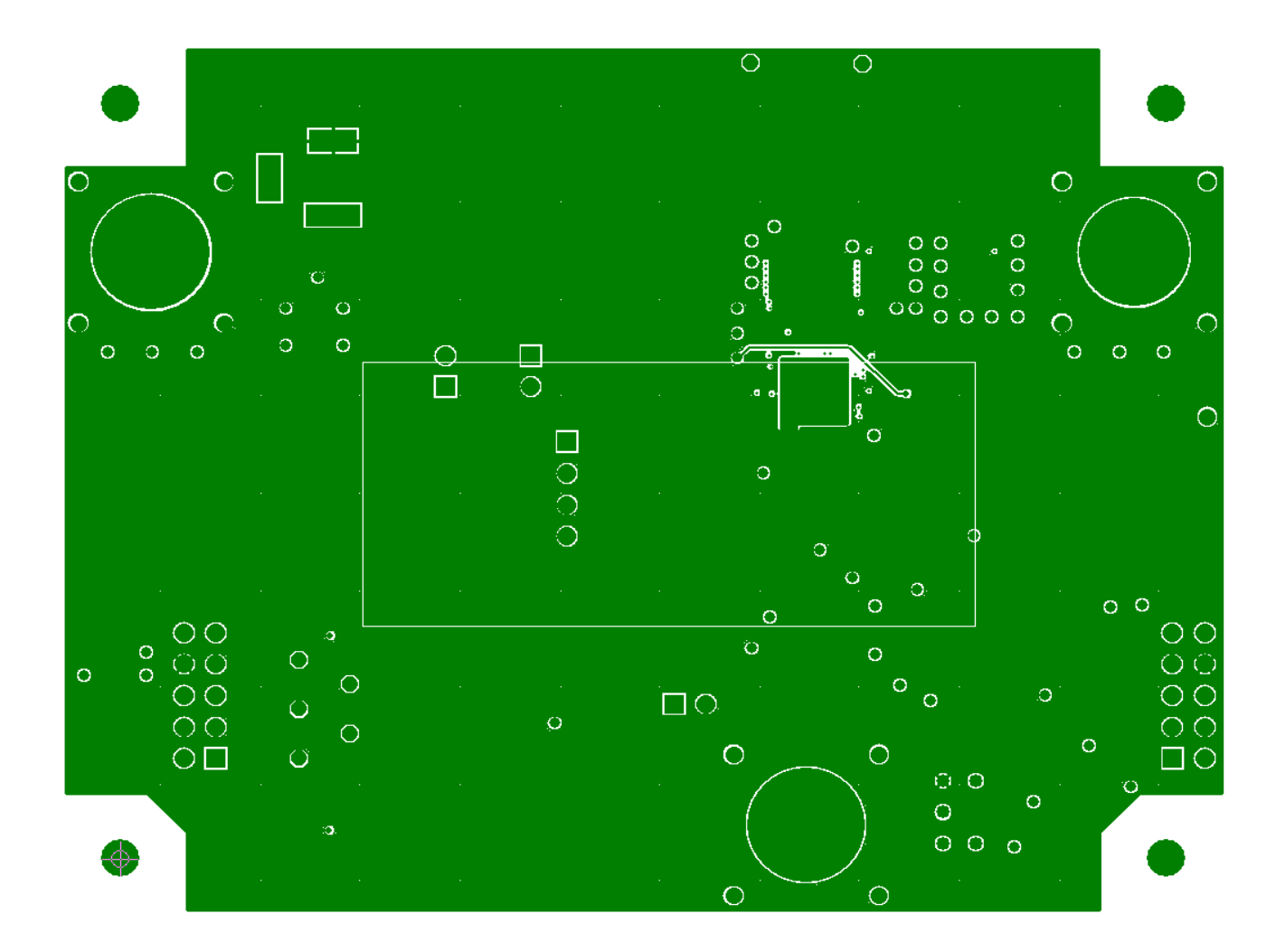

FIGURE 6. PCB - INNER LAYER 1 (VIEWED FROM TOP)

#### Board Layout – 6 Layers (Continued)

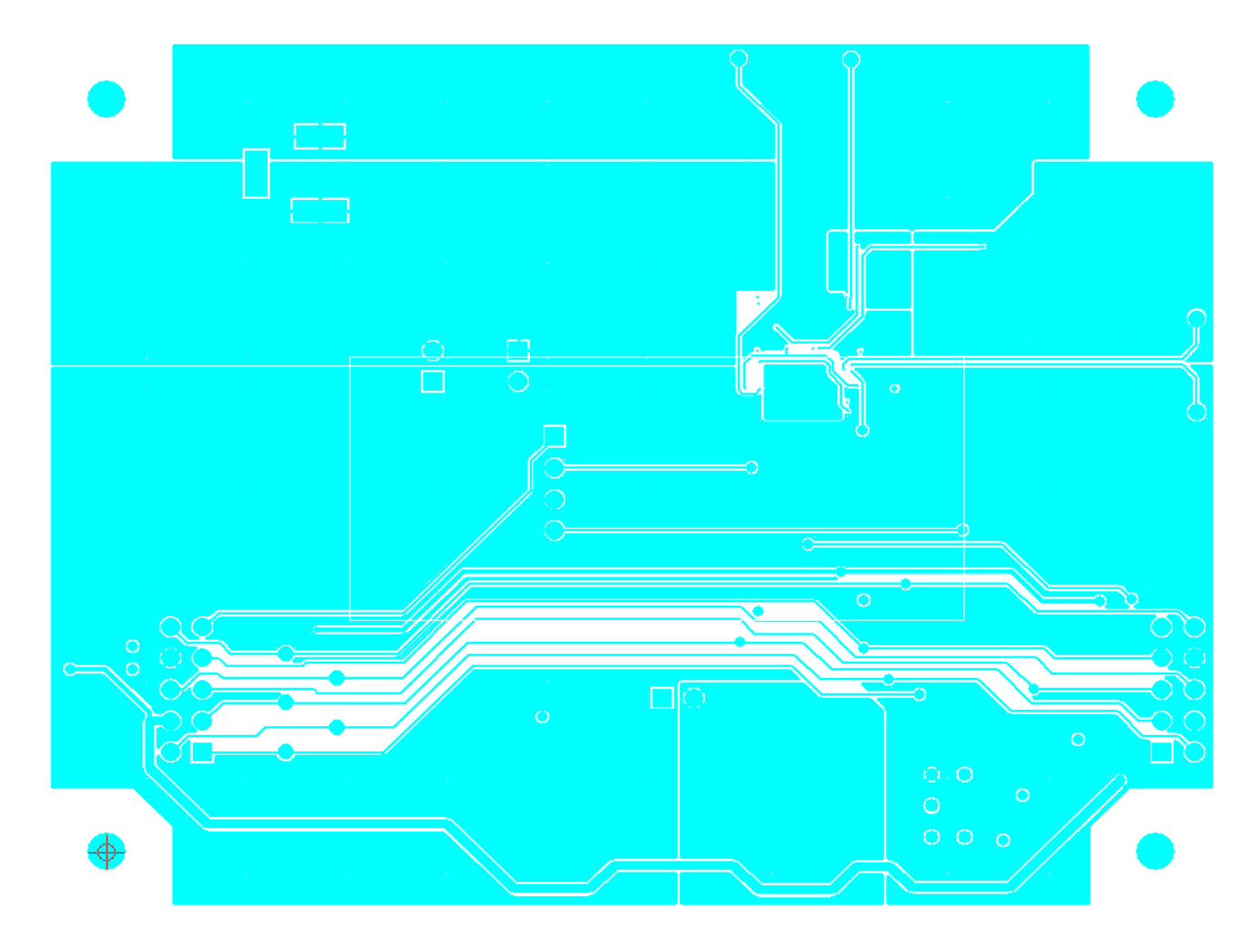

FIGURE 7. PCB - INNER LAYER 2 (VIEWED FROM TOP)

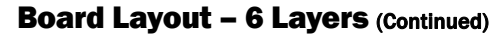

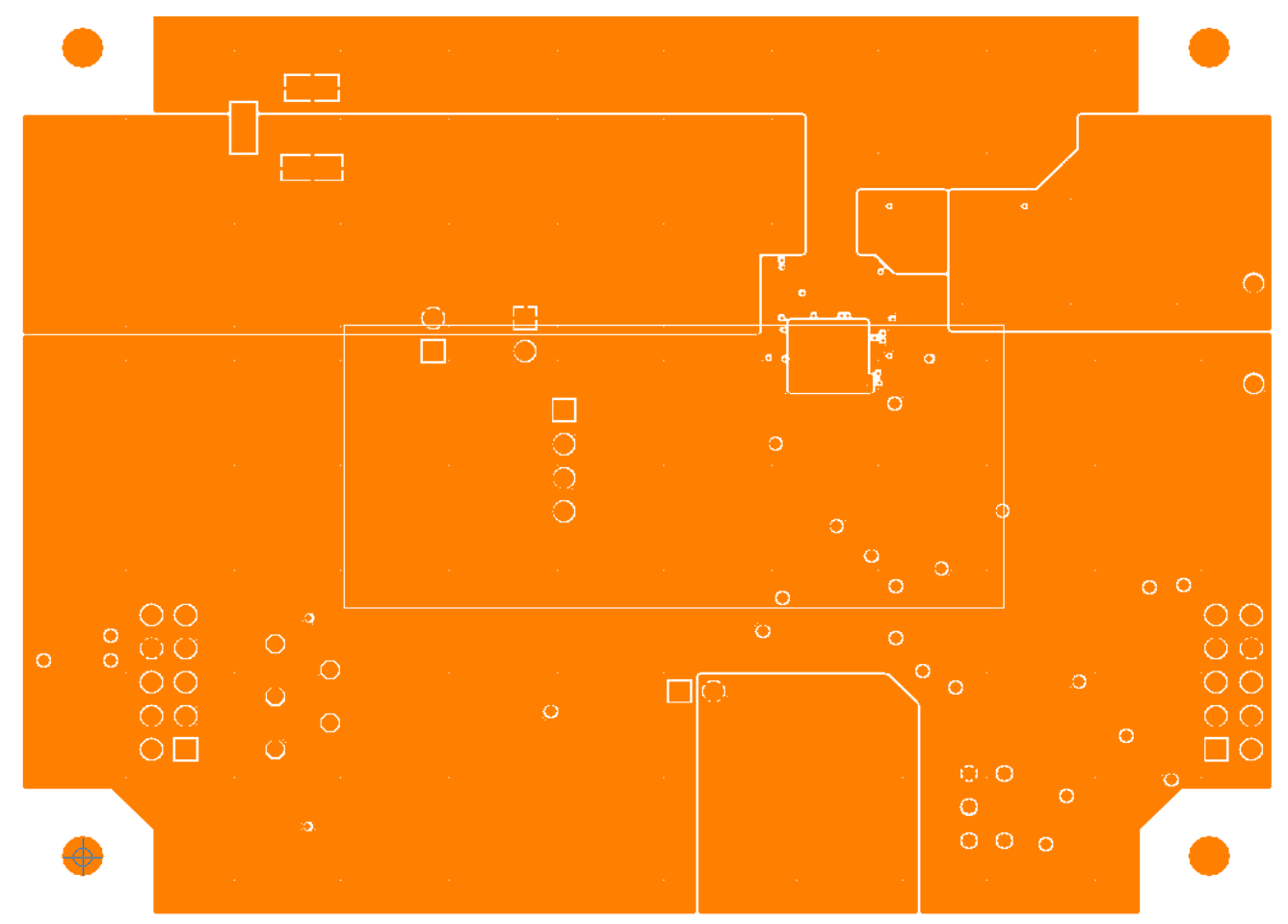

FIGURE 8. PCB - INNER LAYER 3 (VIEWED FROM TOP)

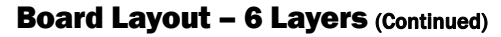

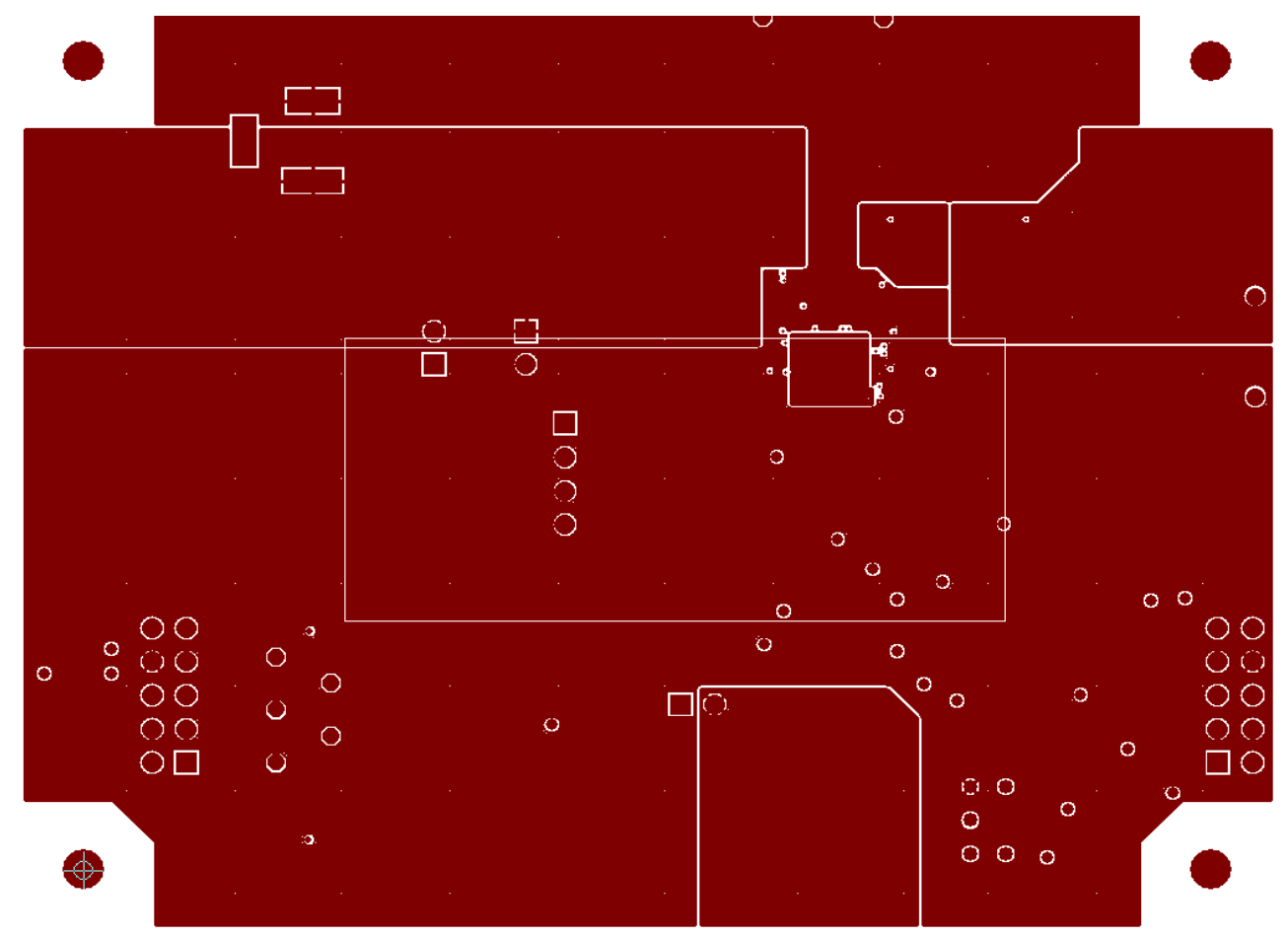

FIGURE 9. PCB - INNER LAYER 4 (VIEWED FROM TOP)

#### Board Layout – 6 Layers (Continued)

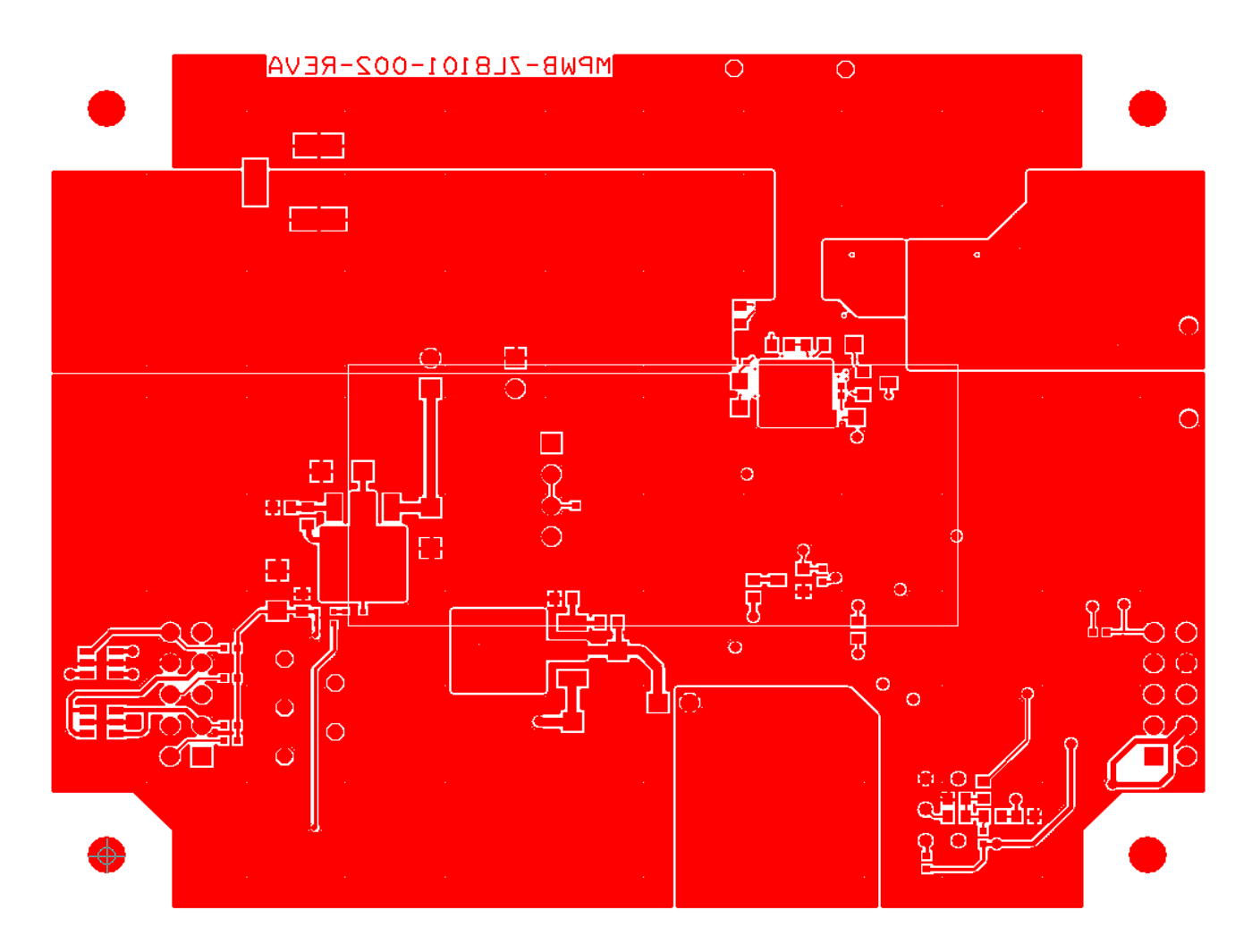

FIGURE 10. PCB - BOTTOM LAYER (VIEWED FROM TOP)

### Default Configuration Text

The following text is loaded into the ZL8101 device on the board as default settings. Each PMBus command is loaded via the PowerNavigator software. The # symbol is used for a comment line.

# Zilker Labs 8101 6/7/2012 # ZL Configuration File Revision A # Schematic revision level # BOM revision level # Change log: RESTORE\_FACTORY STORE\_USER\_ALL STORE\_DEFAULT\_ALL MFR\_ID Zilker\_Labs MFR\_MODEL 30A MFR\_REVISION REV\_A MFR\_LOCATION Austin MFR\_DATE 8/2012 MFR\_SERIAL 1p0V\_35A VOUT\_COMMAND 1.0 FREQUENCY\_SWITCH 533 POWER\_GOOD\_DELAY 5 IOUT\_SCALE 0.30 IOUT\_CAL\_OFFSET 42.0 TON\_DELAY 5 TON\_RISE 5 TOFF\_DELAY 5 TOFF\_FALL 5 VOUT\_OV\_FAULT\_RESPONSE 0x80 VOUT UV FAULT RESPONSE 0x80 OVUV\_CONFIG 0x80 IOUT\_OC\_FAULT\_LIMIT 50 IOUT AVG OC FAULT LIMIT 45 IOUT\_UC\_FAULT\_LIMIT 40 IOUT\_AVG\_UC\_FAULT\_LIMIT -40 MFR\_IOUT\_OC\_FAULT\_RESPONSE 0x80 MFR\_IOUT\_UC\_FAULT\_RESPONSE 0x80 MFR\_VMON\_OV\_FAULT\_LIMIT 7.0 VMON\_OV\_FAULT\_RESPONSE 0x80 MFR\_VMON\_UV\_FAULT\_LIMIT 4.5 VMON\_UV\_FAULT\_RESPONSE 0x80 VIN\_OV\_WARN\_LIMIT 14.3 VIN\_OV\_FAULT\_LIMIT 14.5 VIN\_OV\_FAULT\_RESPONSE 0x80 VIN\_UV\_WARN\_LIMIT 4.2 VIN\_UV\_FAULT\_LIMIT 4.0 VIN\_UV\_FAULT\_RESPONSE 0x80 OT\_WARN\_LIMIT 110.0 OT\_FAULT\_LIMIT 125 OT\_FAULT\_RESPONSE 0x80 UT\_WARN\_LIMIT 420 UT\_FAULT\_LIMIT 40

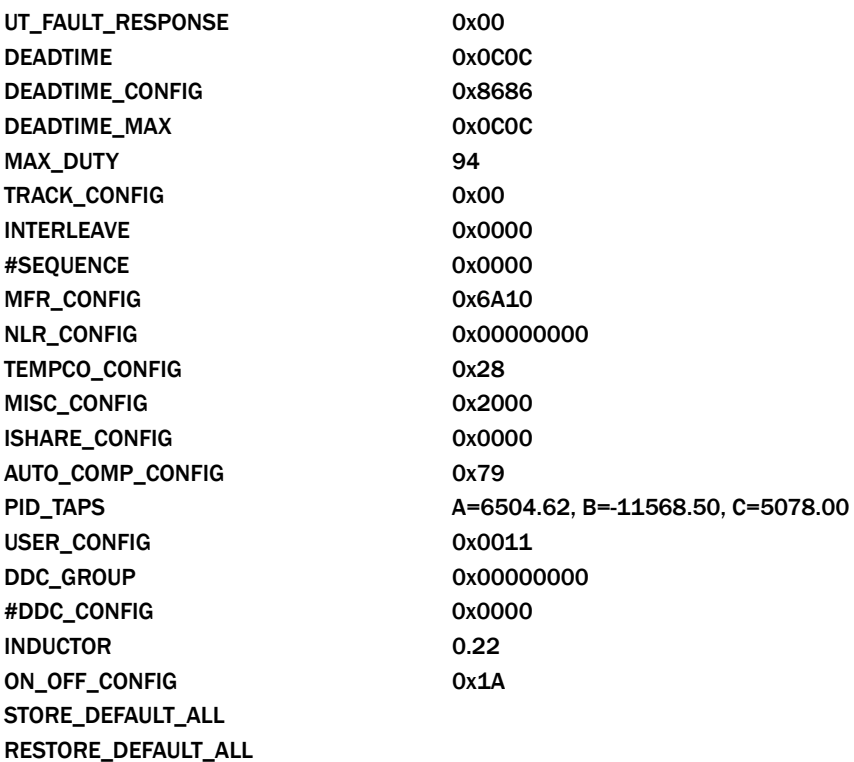

Measured Data The following data was acquired using a ZL8101\_30AEV2Z 30A Demo Board.

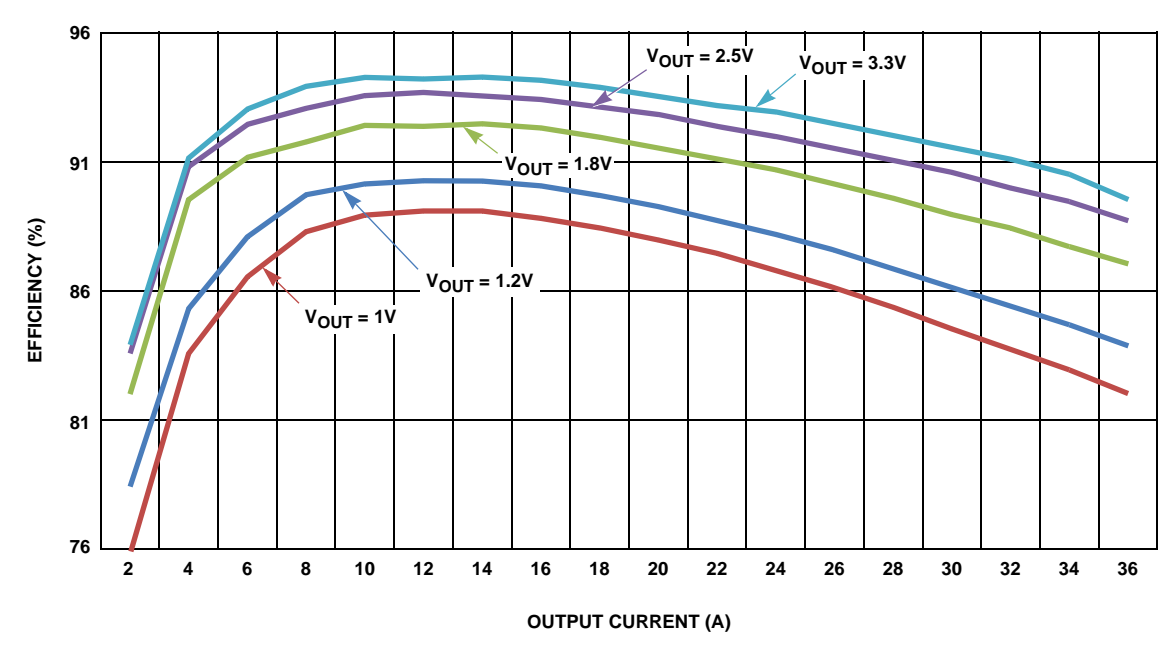

#### **EFFICIENCY**

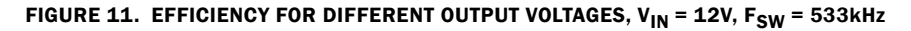

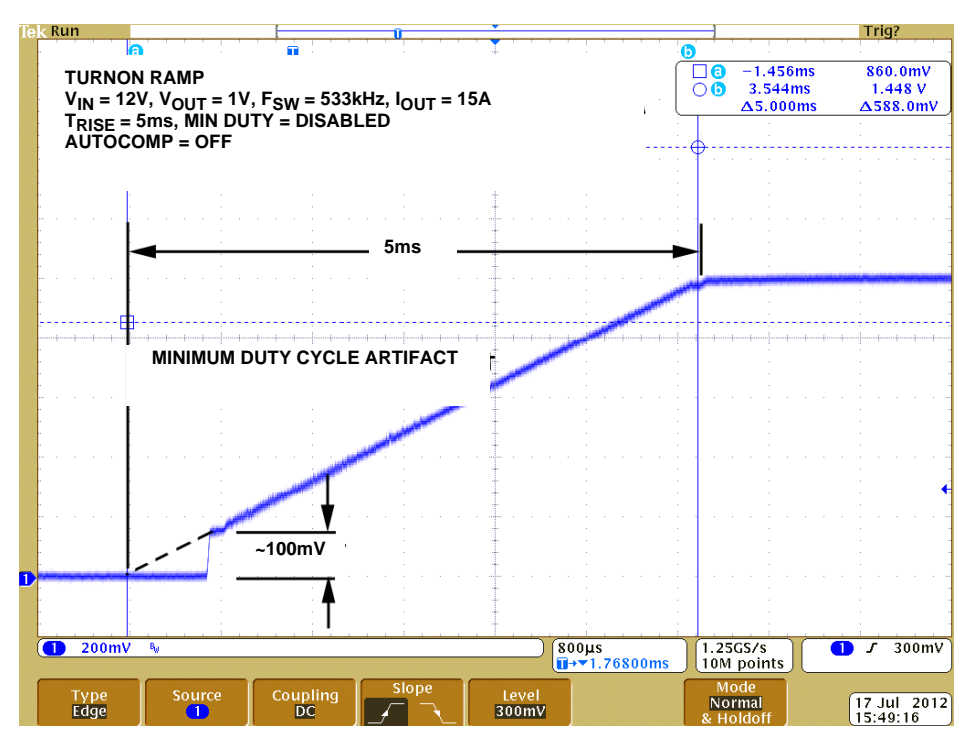

FIGURE 12. RAMP UP

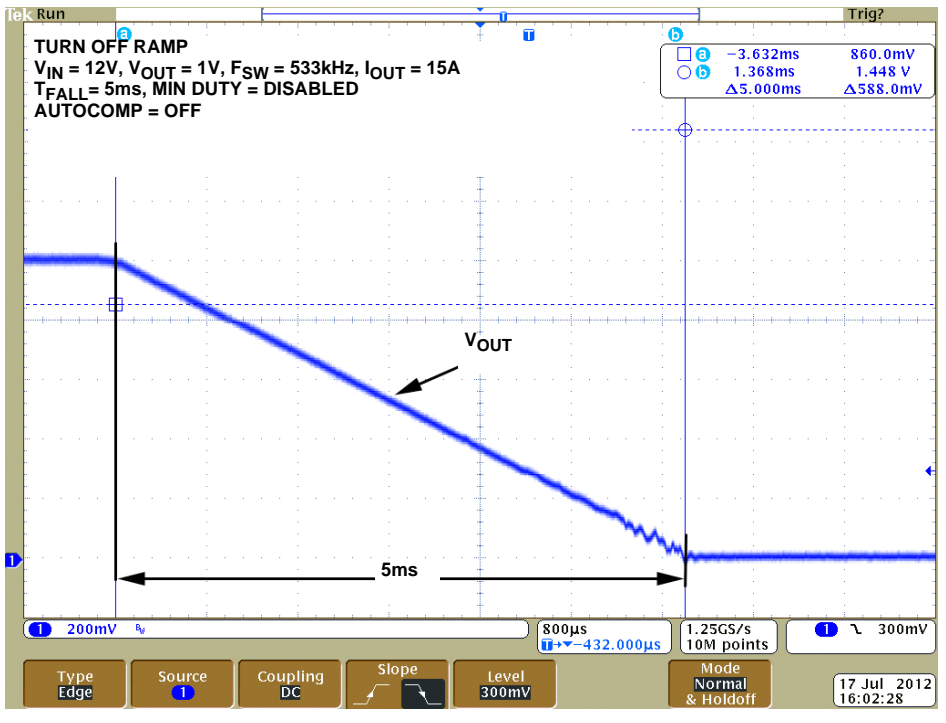

FIGURE 13. RAMP DOWN

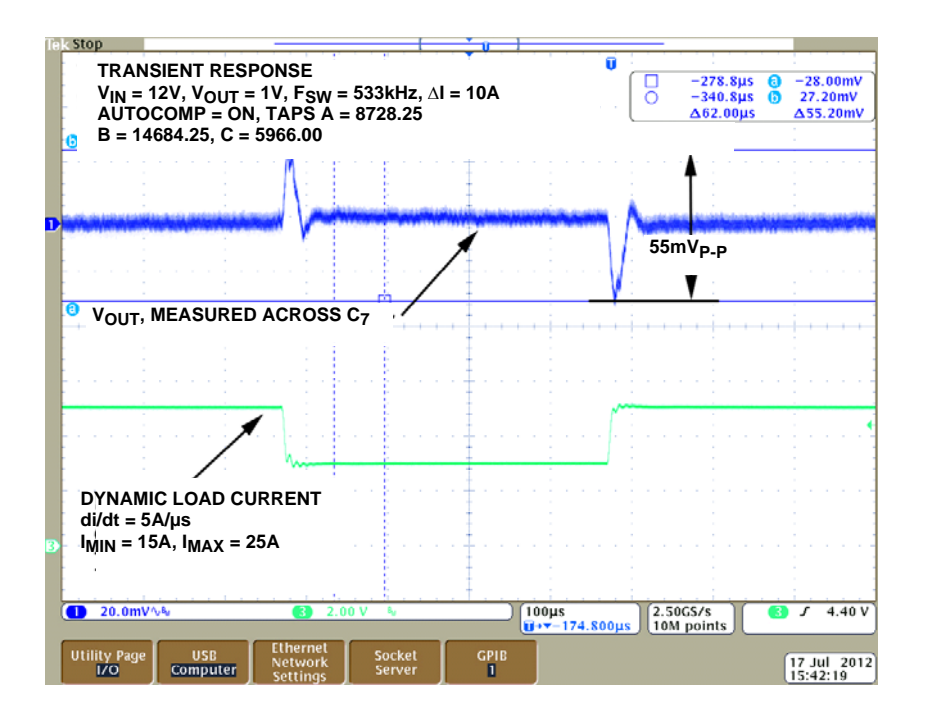

FIGURE 14. DYNAMIC RESPONSE, 10A TO 25A (AND VICE VERSA) LOAD STEP

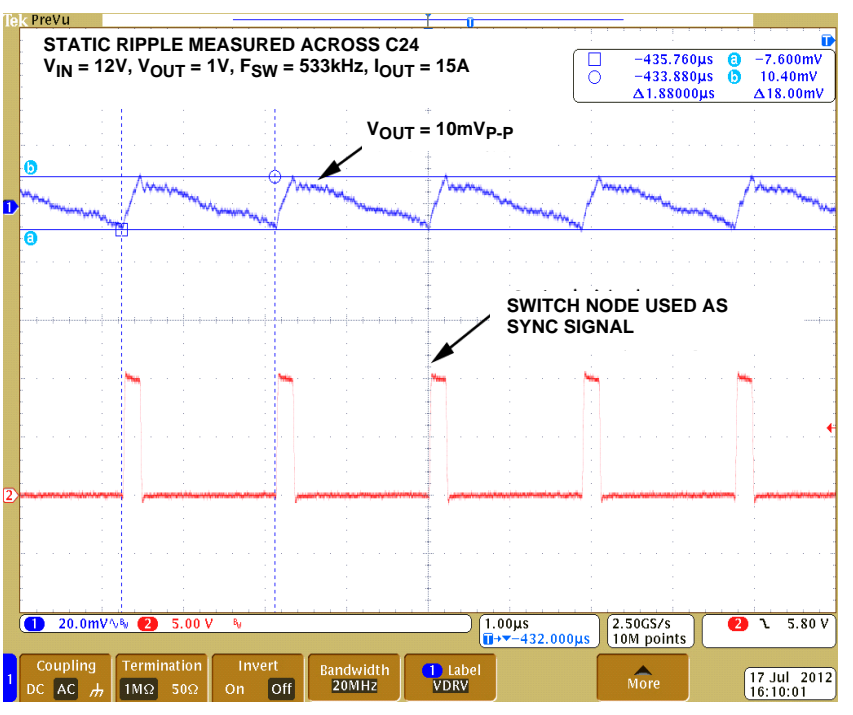

FIGURE 15. OUTPUT VOLTAGE RIPPLE WHEN VO = 1V, IO = 25A, V<sub>IN</sub> = 12V,  $F_{sw}$ = 800kHZ

### References

[1] ZL8101 Data Sheet, Zilker Labs, Inc., 2012.

[2] AN2033 – PMBus™ Command Set, Zilker Labs, Inc., 2009.

*Intersil Corporation reserves the right to make changes in circuit design, software and/or specifications at any time without notice. Accordingly, the reader is cautioned to verify that the Application Note or Technical Brief is current before proceeding.*

For information regarding Intersil Corporation and its products, see www.intersil.com

*18* intersil